# Cisco DX70 & DX80 Quick Reference Guide CE9.1

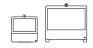

#### Place Call From Contact List

Tap the green Call button.

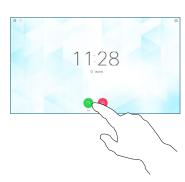

To search for someone in a specific list (Favorites, Directory or Recents), tap that list and then scroll down to locate the entry to be called.

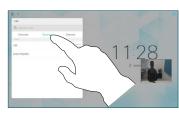

Tap that entry to produce the green Call button. Then tap the green Call button, as shown.

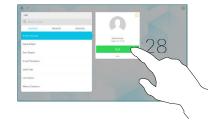

The call will now be placed.

To end the call, tap the red **End** icon.

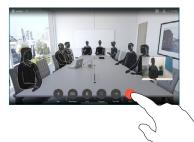

Place Call Using Name, Number or Address

Tap the green Call button.

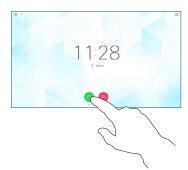

2 Tap the Search or Dial field.
This will invoke the keyboard

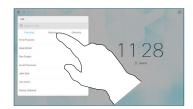

Key in a name, number or address. Possible matches and/ or suggestions will appear as you type. If the correct match appears in the list tap that match, otherwise keep typing.

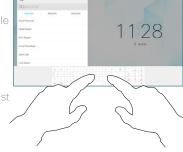

When you have typed or located whom to call, tap either of the green Call buttons to place the call.

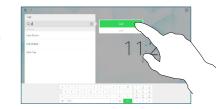

Initiate Video Conference

1 In a call tap Add.

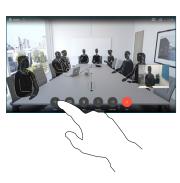

2 Locate whom to call, in the usual way

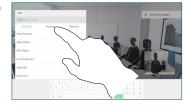

Place the call, in the usual way.

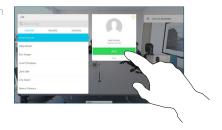

This new call will now be added to the existing, creating a conference.

Repeat to add more people.

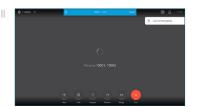

# Cisco DX70 & DX80 Quick Reference Guide CE9.1

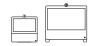

### Forwarding Calls, Proximity & Do not Disturb

Tap the icon in the upper left corner.

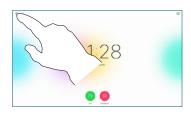

Activate/
deactivate
functions as
required. Tap
anywhere outside
the menu when
you're done.

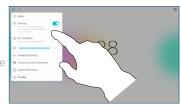

#### Use as PC Monitor

Use an HDMI cable to connect your computer to the HDMI socket **PC**, which is the socket with a PC symbol.

To switch between PC monitor and Video screen, just tap the screen.

Incoming calls will appear as usual, irrespective of mode (PC or video) unless Do not disturb is active.

## Using Headphones

The DX70 accepts headphones with standard mini-jack plug, while the DX80 implements the standard protocol for USB wired audio devices.

For both models, headphone connectors are on the right side of the unit. Both models accept Bluetooth devices, with or without dongle. For more on this see the user guide.

## Using Proximity to Share Content

On your PC set Proximity to  $\mathbf{On}$  to share the contents with others.

#### Share Content in a Call

1 In a call, tap Show PC to display the screen of your PC locally.

> What you see on the screen when you do this, is not shown to the other participants.

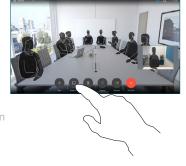

Tap Hide PC to return to the previous state. Otherwise, tap Share, as shown, to proceed to sharing content.

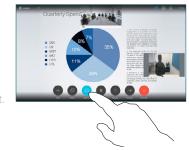

The content of your PC screen will now be shared with the other participants.

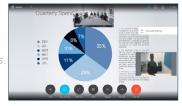

To stop sharing content, tap Stop sharing, as shown.

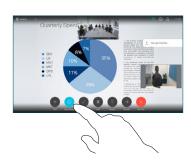

### Transfer an Ongoing Call

Tap the
Transfer
button. This
will cause the
current call
to be put on
hold.

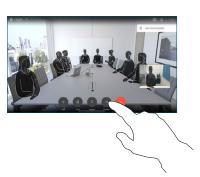

2 Search for whom to call in the usual way.

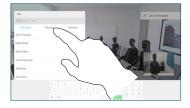

Tap the green
Call button. Talk
to the person
to confirm that
transfer is OK.
The person to be
transferred is still
on hold

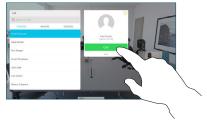

4 Tap Complete Transfer.

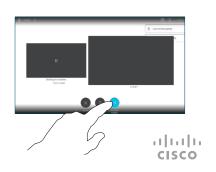

Free Manuals Download Website

http://myh66.com

http://usermanuals.us

http://www.somanuals.com

http://www.4manuals.cc

http://www.manual-lib.com

http://www.404manual.com

http://www.luxmanual.com

http://aubethermostatmanual.com

Golf course search by state

http://golfingnear.com

Email search by domain

http://emailbydomain.com

Auto manuals search

http://auto.somanuals.com

TV manuals search

http://tv.somanuals.com